OIKONOMIKO ΠΑΝΕΠΙΣΤΗΜΙΟ **AOHNON** 

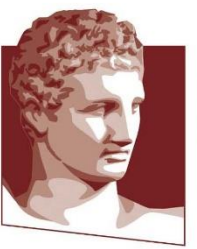

ATHENS UNIVERSITY OF ECONOMICS AND BUSINESS

## **AUEB VPN**

**uvpn.aueb.gr Service**

*May 2024*

*Network Operation Center tel. 210 8203900, e-mail: [noc@aueb.gr](mailto:noc@aueb.gr)*

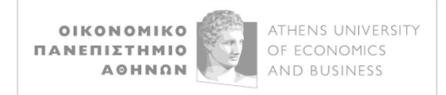

## **Connection Instructions for the uVPN Service (Windows)**

*uVPN service has been implemented by the Greek Universities Network (GUNET).*

*Before you begin installing the necessary software, it is advisable to uninstall the previous version of the VPN (OpenVPN GUI) that you might have on your computer.*

Download the OpenVPN Connect application to your computer from https://openvpn.net/client/ for the appropriate operating system:

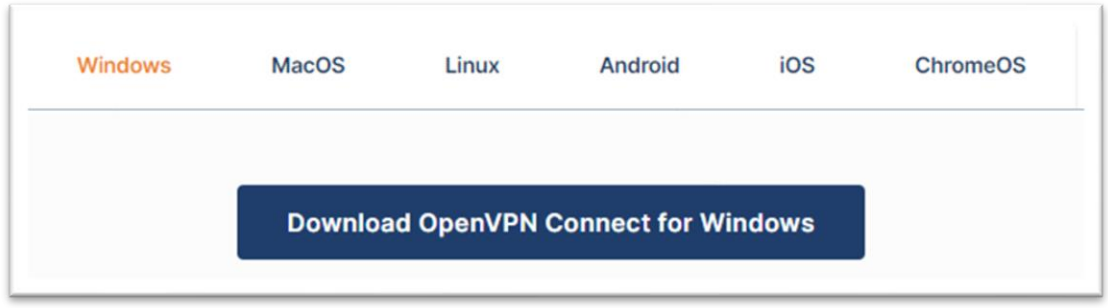

Run the file openvpn-connect-x.x.x.xxxx\_signed.msi, which was created in the Downloads folder, and the installation process for OpenVPN Connect begins:

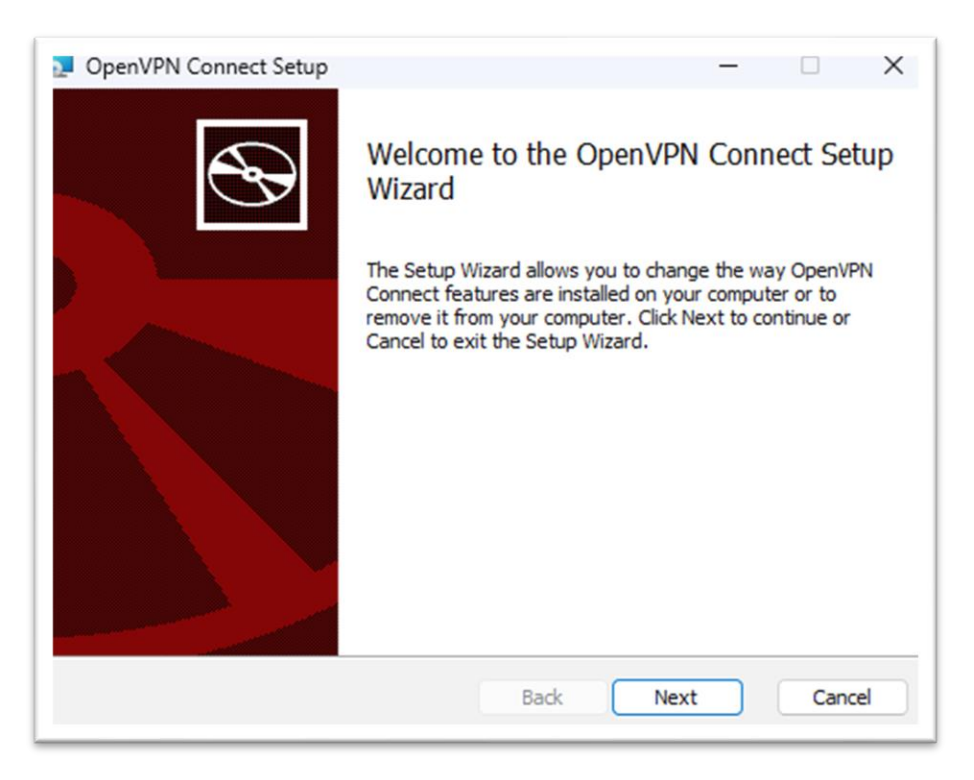

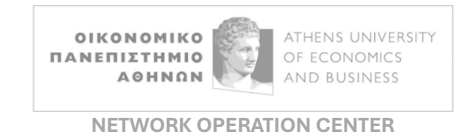

Click **Next**, check the **I accept the terms in the License Agreement** box, and then click **Next**.

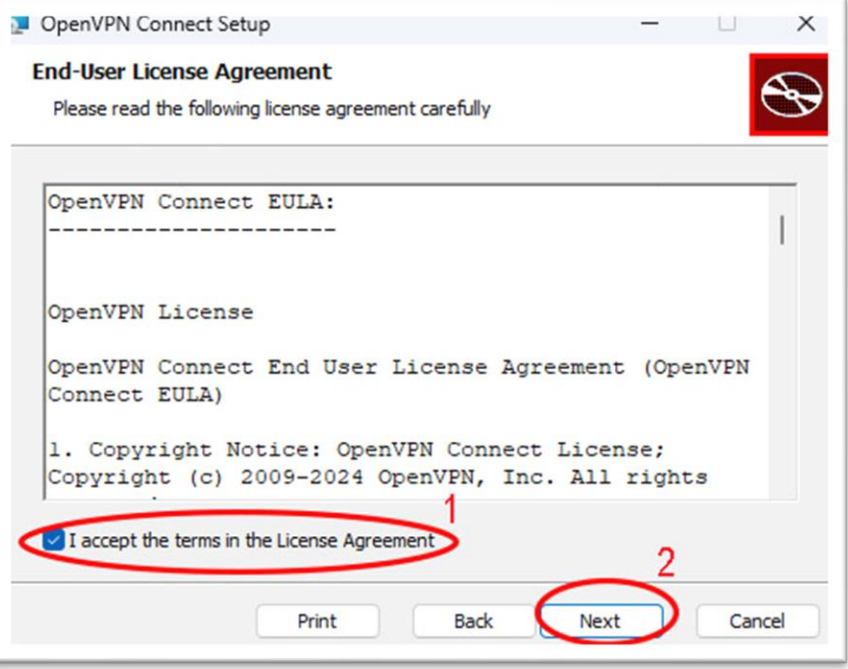

On the next screen, click **Install**, and the installation will begin.

Note: In case during the installation process you are asked "**Do You Want to Allow This App to Make Changes?**", select **Yes**.

After a short while, the installation will complete, and on the final installation screen, select **Finish**:

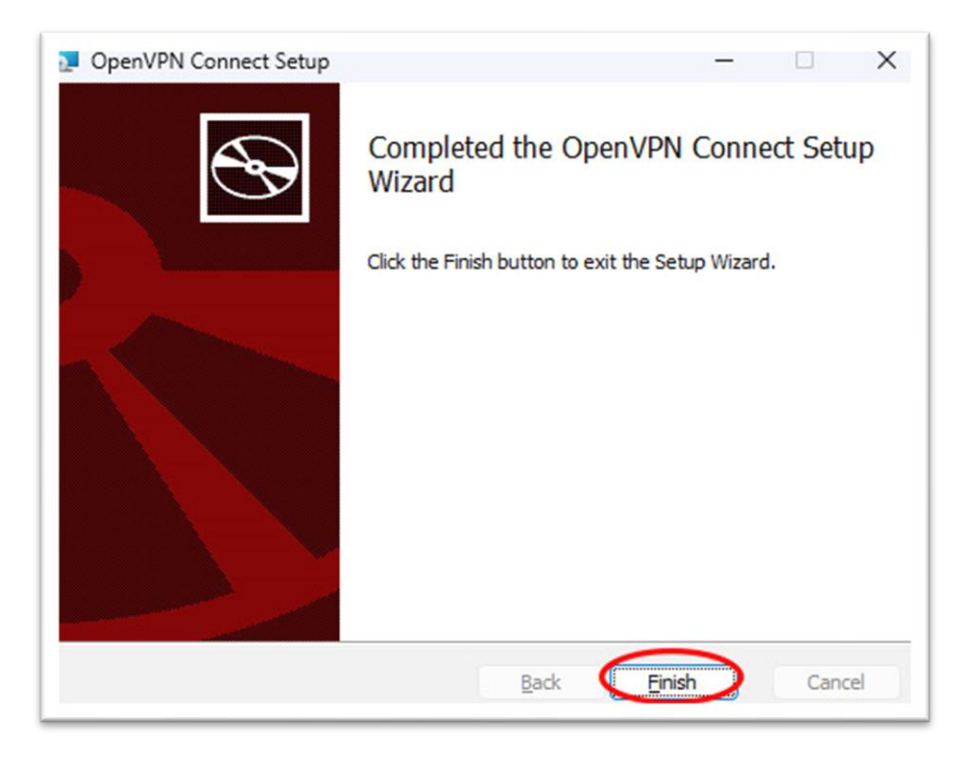

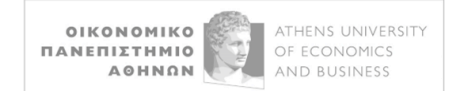

## The following window will appear on the screen, where you select **AGREE**:

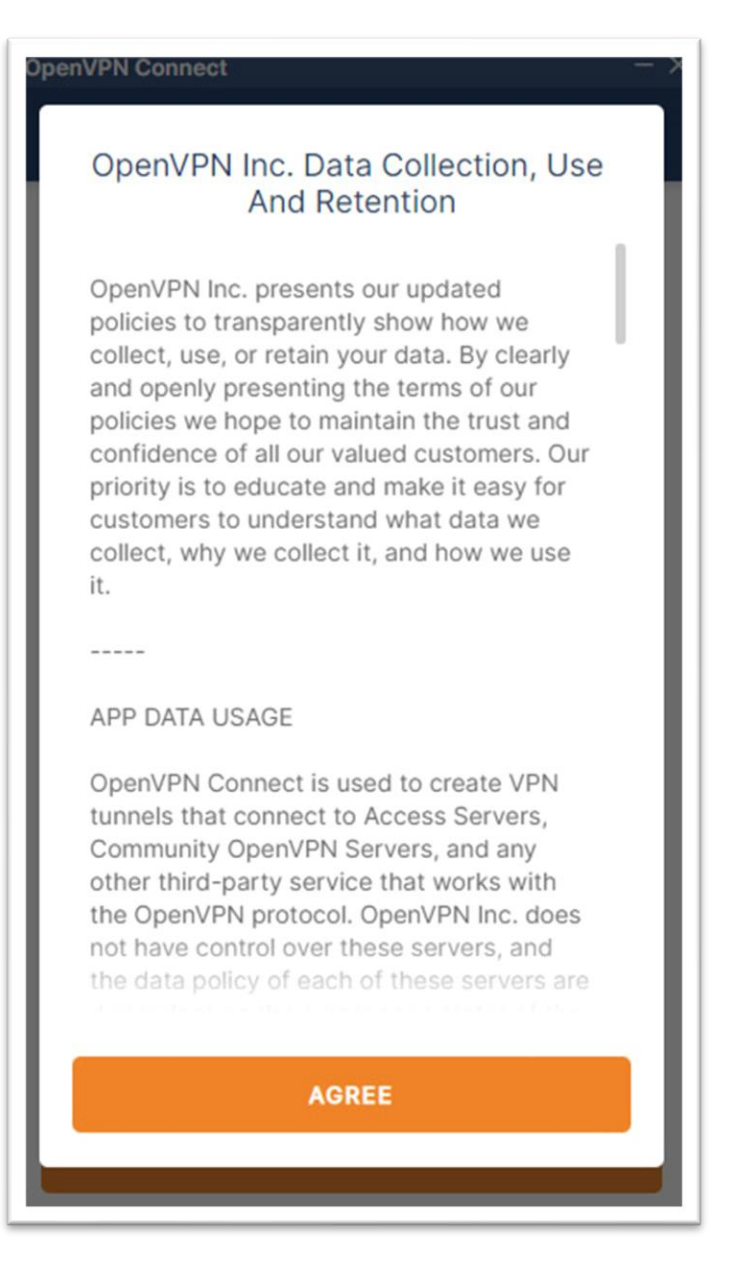

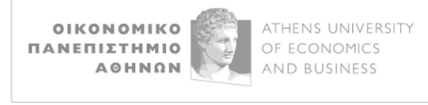

The configuration file input screen will appear, where, after **https://**, you enter (via copy-paste, for ease) *uvpn.aueb.gr/client.ovpn* :

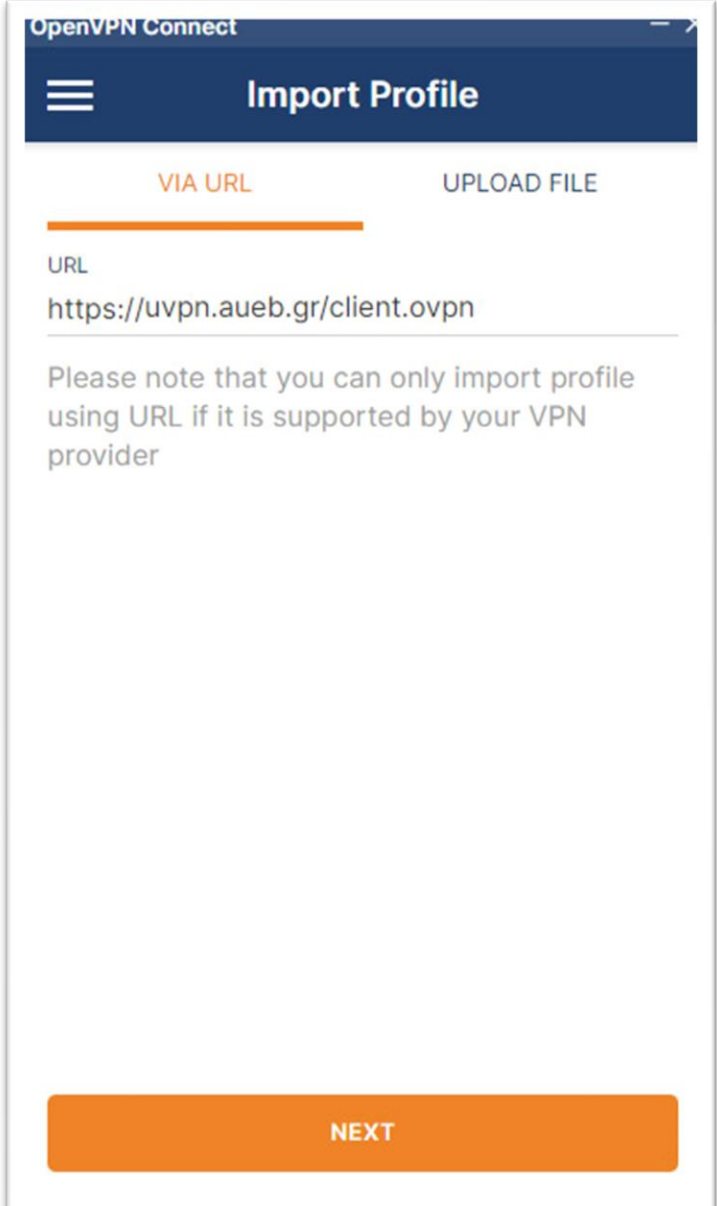

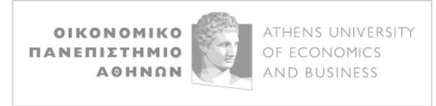

Select **NEXT**, then the screen for entering your username and password will appear. Enter your Academic account username (without the suffix *@aueb.gr*) and password and click **IMPORT**:

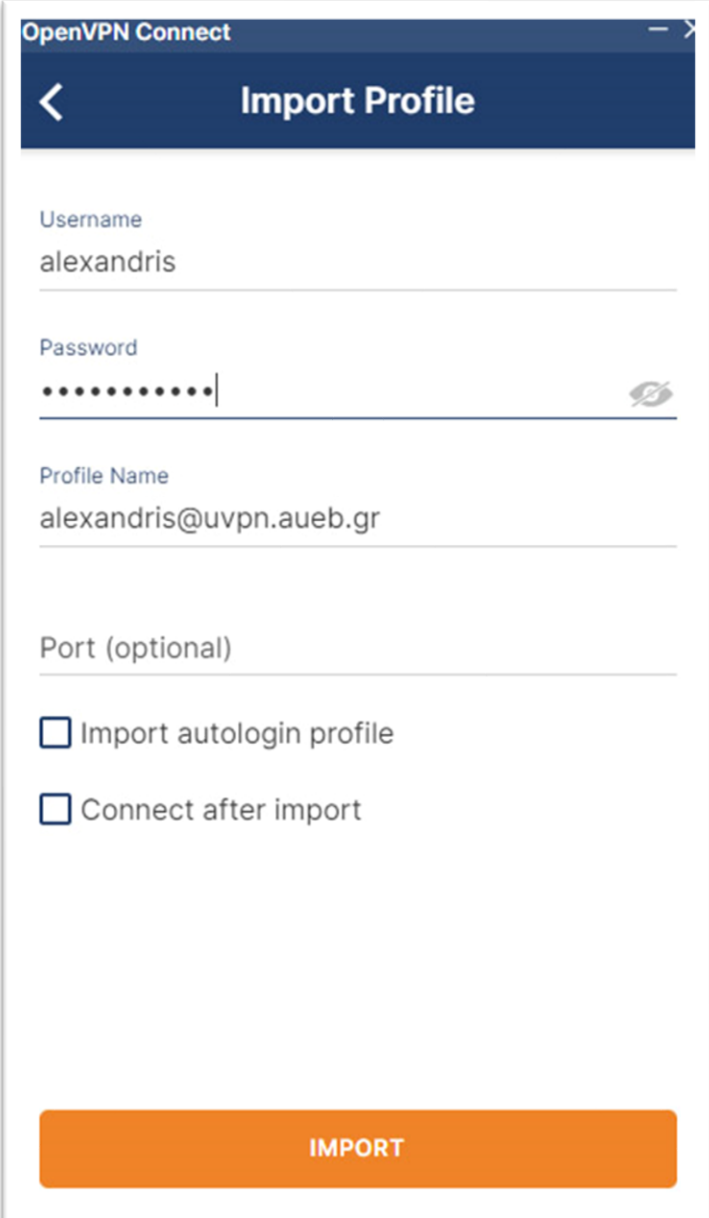

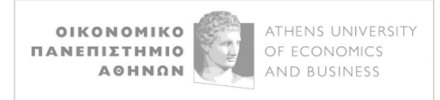

OpenVPN Connect is now ready to be used for connecting to the AUEB VPN:

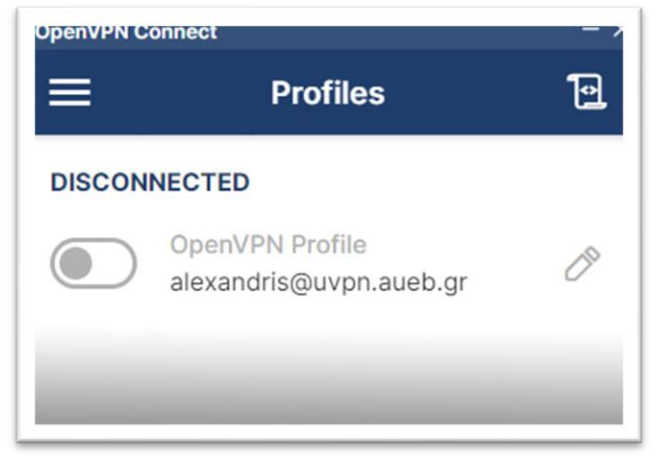

Before connecting for the first time, you can choose to save our password so that we don't have to enter it

every time, by clicking on . This will bring up the **Edit Profile** window:

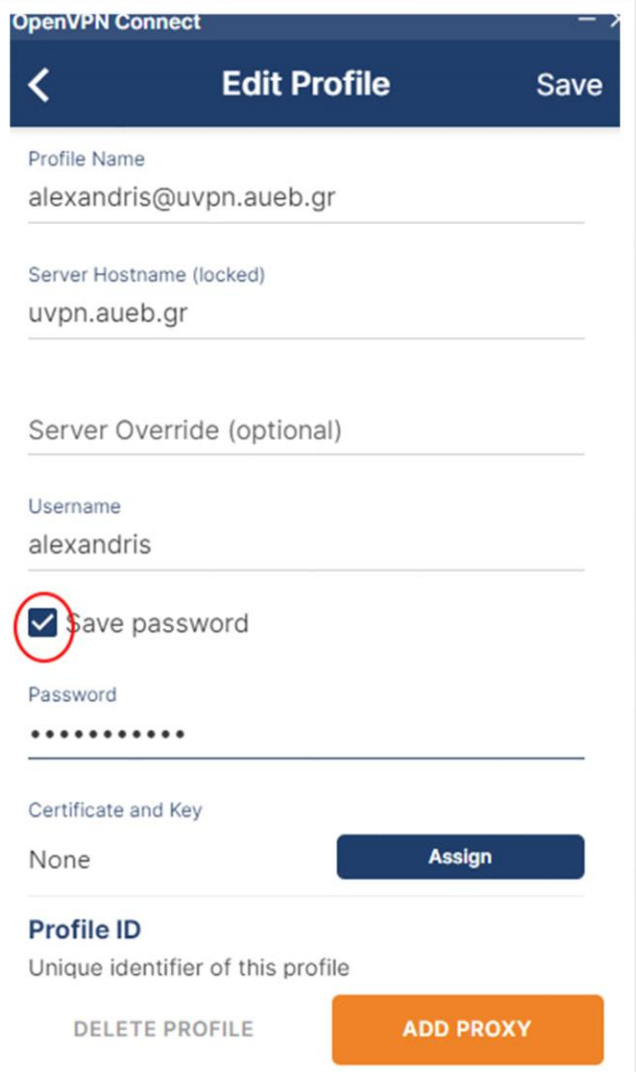

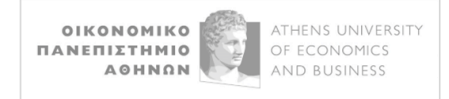

There, you check the **Save password** option, re-enter your password, and click **Save** in the top right corner.

You are now ready to connect. To do so, click on the icon.

On the first connection, the following window will appear. Check the "**Don't show again for this profile"** and then select **CONTINUE**:

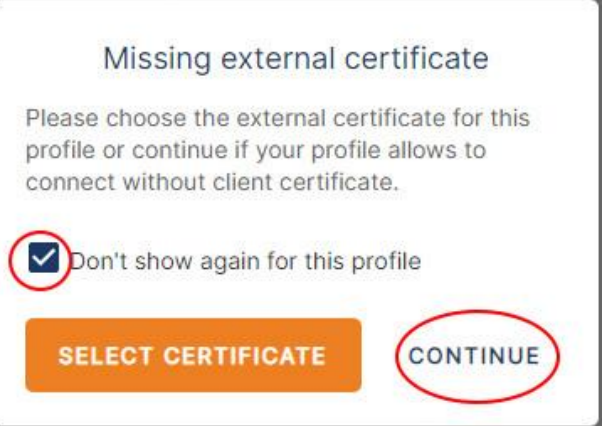

If your credentials (username and password) are correct, the connection will be successful:

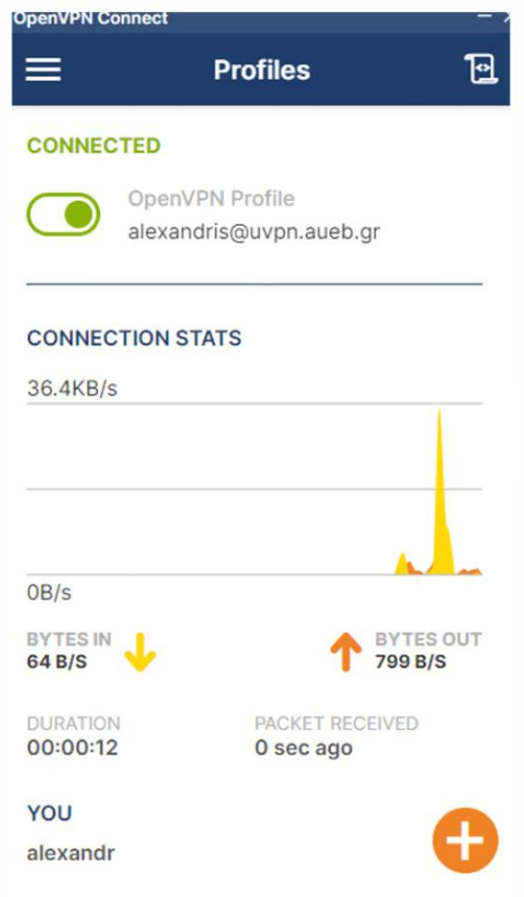

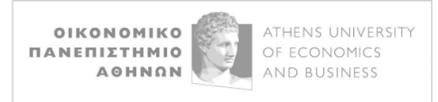

To disconnect from the service, simply click on the icon.

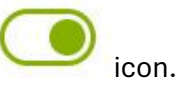

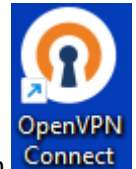

For all future connections, open the OpenVPN Connect application from the desktop icon